The student will need the following to login to use the Student iEnabler on the website:

## http://www.swgc.co.za/online-applications/

This will open the following screen below.

1. Click on the "New Application" link below in blue.

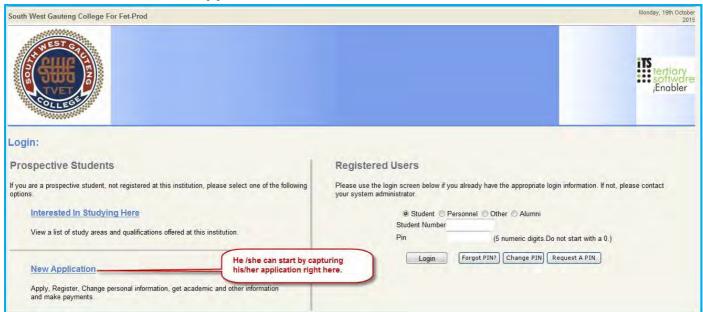

2. This will open a "Biographic Information" screen. The student will have to complete all the fields.

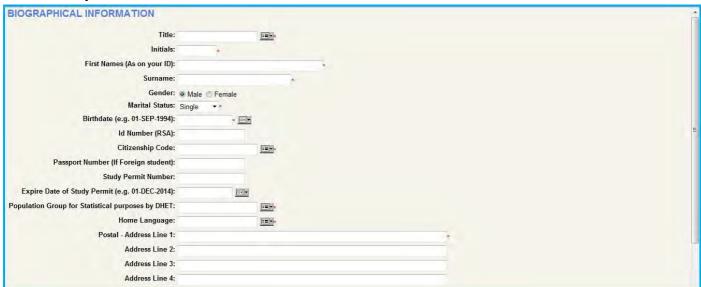

- Please be aware that fields indicated with a red \* asterisk is mandatory to be completed by the student.
- The student need to make sure his/her ID Number is correct. If no ID number exist he/she will have to contact the institution as the system will not allow any other numbers to use on the system.

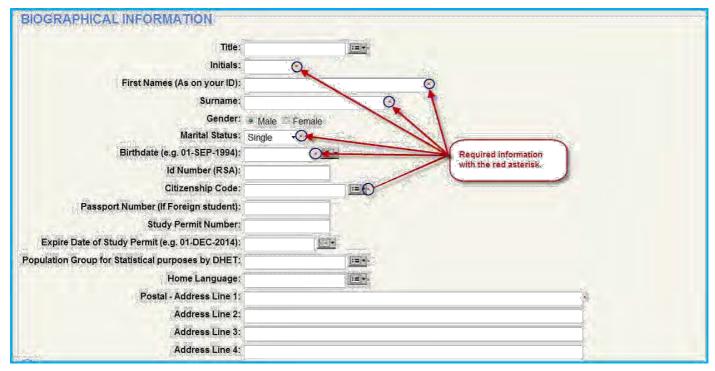

You will see that there is help facilities available on fields to help the student to complete his application. If the student hover over the field description it will display the explanation in blue. See below.

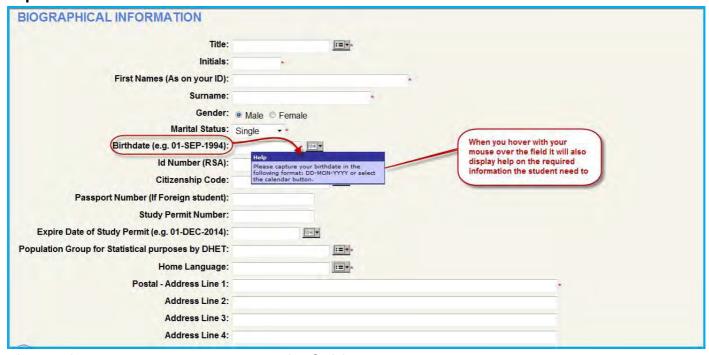

The student can now start to enter the fields.

You will notice there is list of values that can also assist the student to choose a value which will default the value chosen by the student.

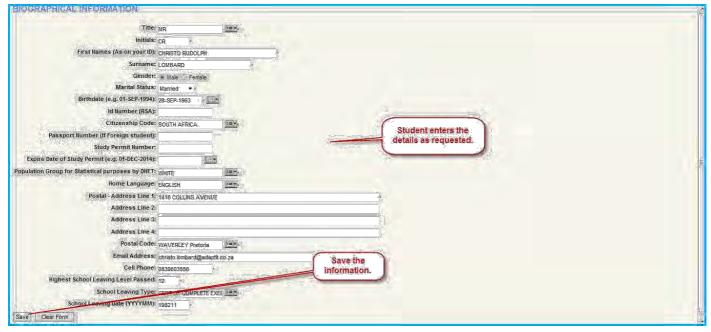

Once entered all the required fields the student can save the record.

If any field is incorrect the system will not save the record. An example is where the ID number is wrong. A message will appear to assist you.

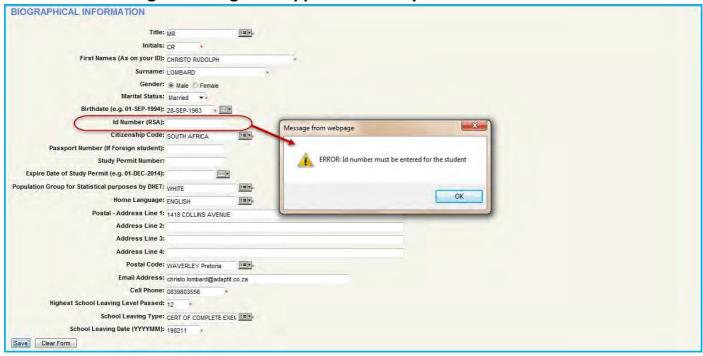

Correcting the information.

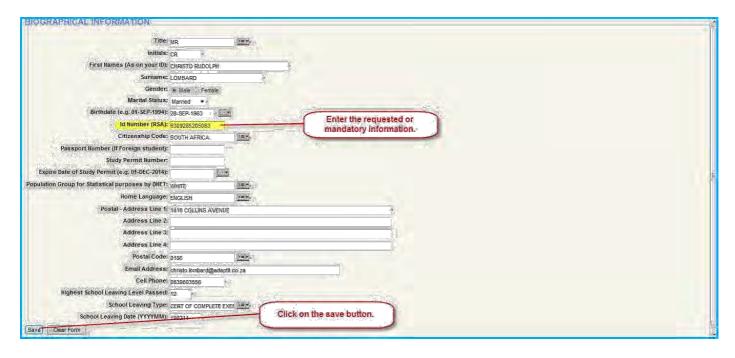

Then save it. The next screen will be displayed where the student number will be displayed.

## Now remember the following:

- If it is a new student he/she must enter a new pin number which he/she must remember. Write it down somewhere to remember. Do not share it with anyone.
- If it is a returning student we allocated a pin = 13579 for the student which he/she can use. The system will after he/she has confirmed the pin again force him/her to enter a new pin which he has to remember. If the pin number 13579 does not work campuses MIS or IT can allocate a new number for them. Call them.
- I do suggest each campus must do it themselves for their campuses.

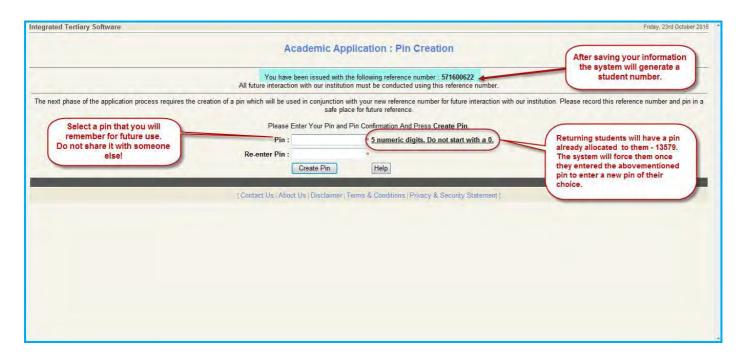

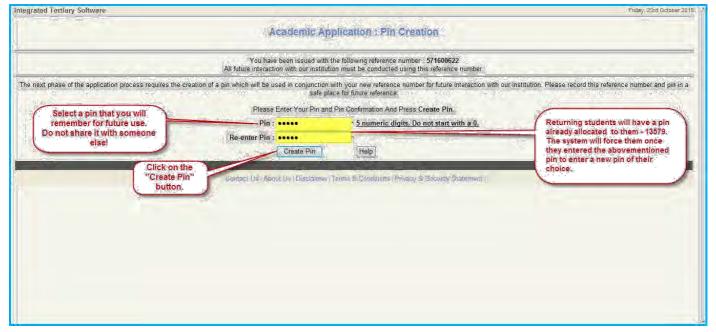

## This will take the student to another screen which looks as follows. It displays 5 functions.

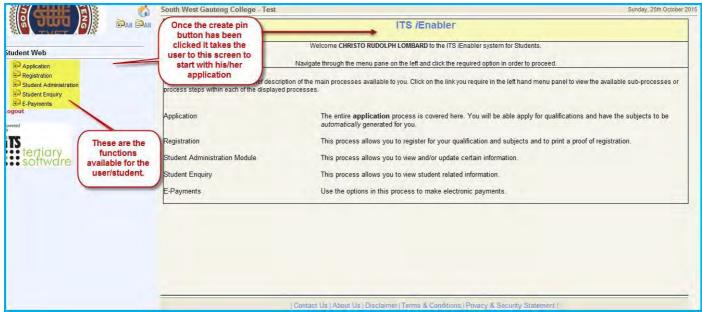

# When the student click on the yellow folder or function with the description "Application" it will collapse to more processes.

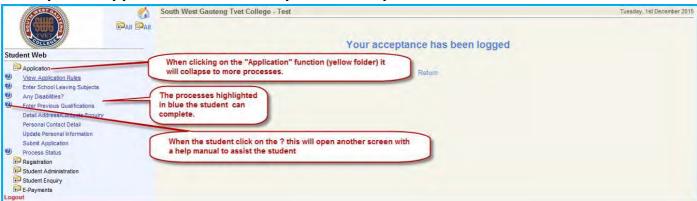

The highlighted processes in blue can be clicked on to complete.

• The "?" in front of the process contains help manuals to assist the student when completing processes.

## **View Application Rules process**

- 1. Click on the "View Application Rules" and read the Code of Conduct.
- 2. Click on the "I Accept" button to be able to submit your application. See below.

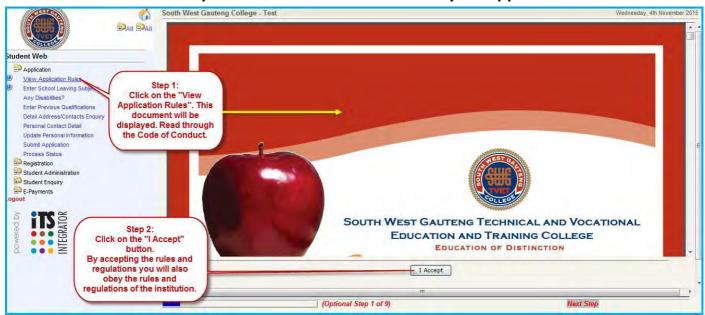

The student has to click on the "I Accept" button to be able to continue.

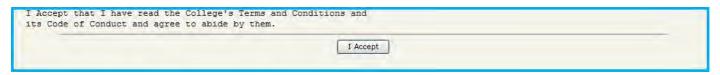

3. You will receive a notification that your acceptance has been logged. This means you will obey the rules and regulations of the institution.

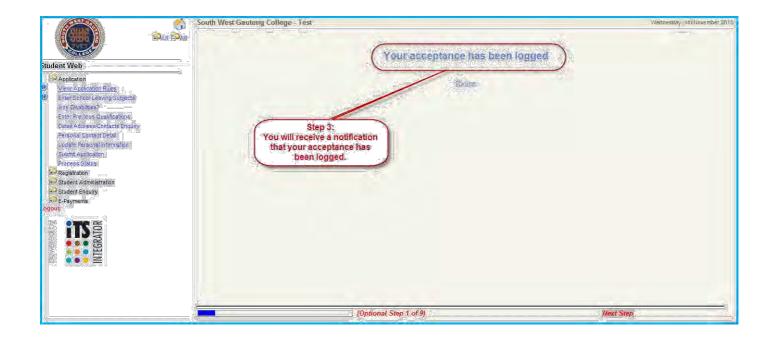

#### **Enter School Leaving Subjects**

Only students that was awarded the National Certificate and has met the minimum requirements for admission to a Bachelor's degree, diploma or higher certificate need to enter their school leaving subjects below.

1. Click on the "Enter School Leaving Subjects" process.

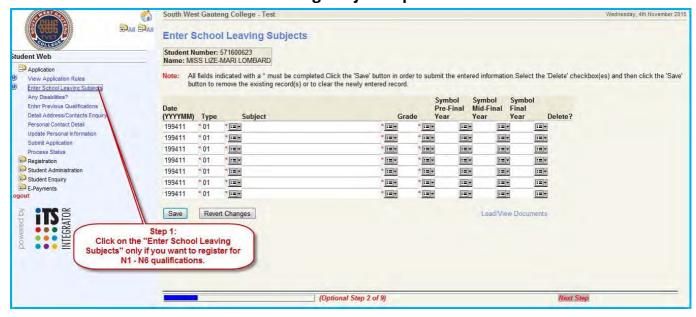

- 2. Click on the list of values as indicated.
- 3. Enter a part of the subject name for example (englis) as indicated and click on the "Search" button. You can use any abbreviation to do your search on.

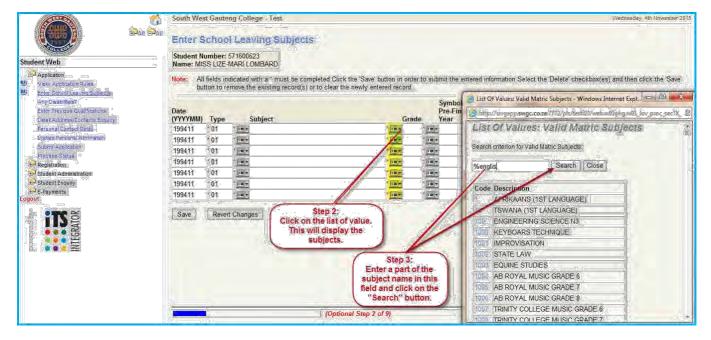

4. All the subjects will display with the same characters selected. Make your choice.

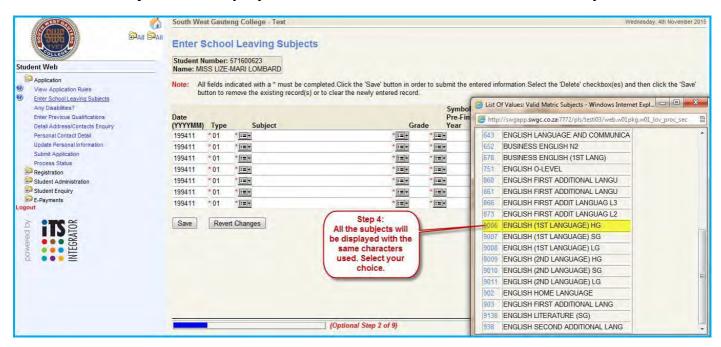

5. Click on the list of values as indicated. Select the grade you completed the subject in. Only students that has passed their matric with "Complete Exemption" and "Ordinary Conditional Exemption" will be able to add the grade as indicated. Either Higher (H) or Standard (S) grade.

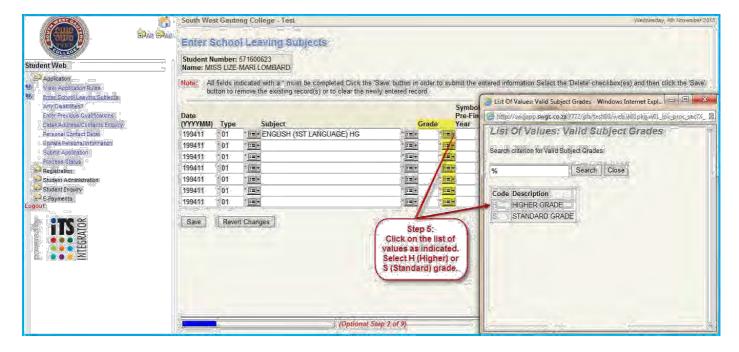

Select the list of values under the "Symbol Final Year" column. This will display the symbols you can select from as indicated.

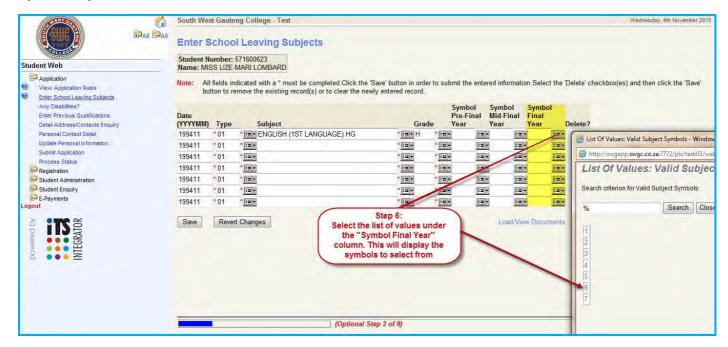

- 6. Load the rest of the subjects as it appear on your National Senior Certificate.
- 7. Save your record.

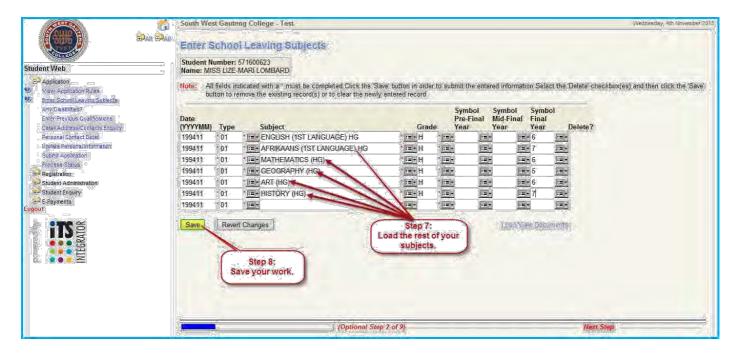

After saving the work the system will calculate an admission point score. This will not have any impact on the outcome of your admittance to this college. The print screen below shows an example thereof. The system does the calculation automatically.

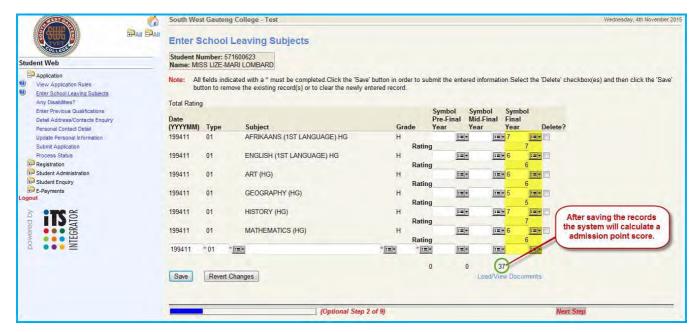

- You can upload your own National Senior Certificate after it has been certified.
- Do not upload any documentation such as ID Documents without it has been certified.
- Any school leaving certificate can also be uploaded if the need exist.

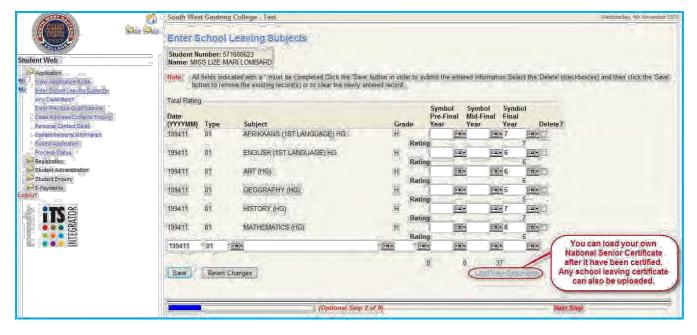

#### How can you upload this documentation?

#### Here is a few easy steps:

- Scan your certified documents preferably in "PDF" format and save it on your computer in a known document name and folder.
- Go to School Leaving Subjects
- Click on Load/View Documents
- Click on View/Upload Certificates on the pop-up menu
- Click on Upload Document
- Click on Browse and search for your document on your computer.
- Click on Save

#### Your document has been uploaded.

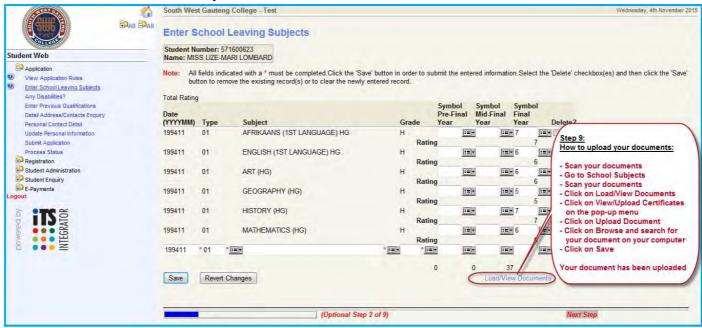

#### **Any Disabilities?**

- 1. Click on the "Any Disabilities?" link.
- 2. Select from the list your disability. See below.

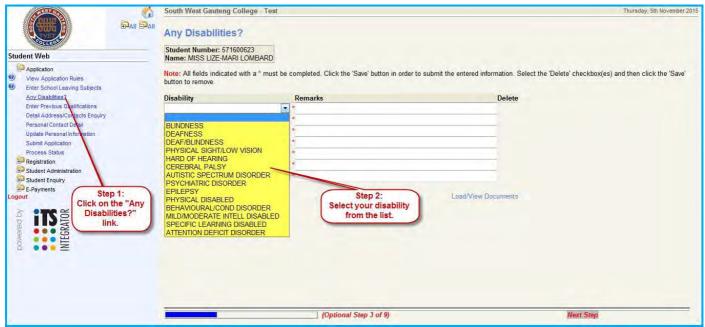

3. Save the record.

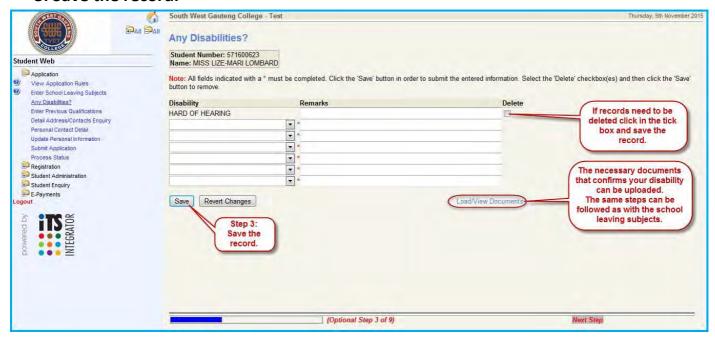

Uploading of documents is also possible. The same steps can be followed as in the school leaving subjects. Documents can also be deleted.

#### **Enter Previous Qualification**

Click on Previous Qualification only if you have obtained one or more higher education qualifications after passing Grade 12.

If the student obtained a higher or equal education qualification the following steps can be followed. Remember to upload a certified copy of the certificate obtained for the qualification.

1. Click on the "Enter Previous Qualifications".

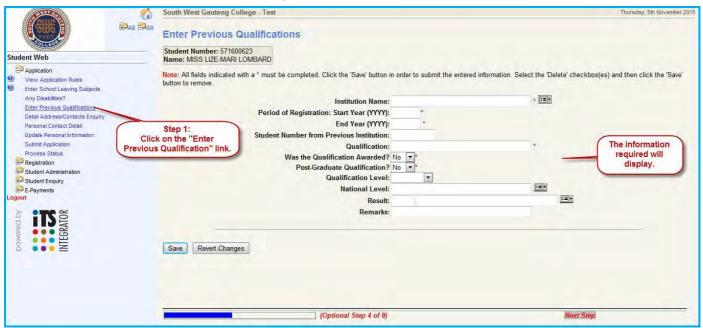

- 2. Click on the list of values.
- 3. List will be displayed. Do a search on the institution you obtained the qualification from. Click on the search button.

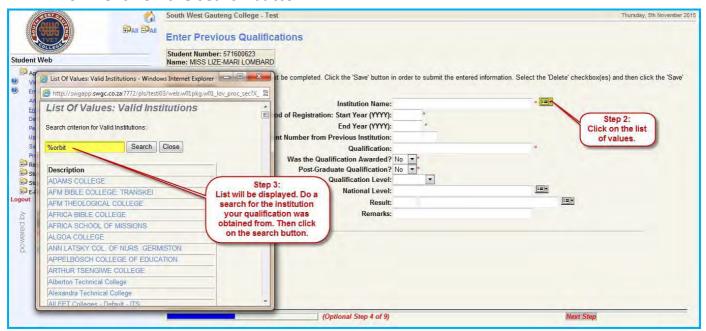

4. Complete all the required fields indicated with an\*. You are welcome to enter all the fields. Save your record. See below.

5. The "Subjects for Previous Qualifications" and the "Load/View Documents" will only appear once the information above has been saved. Click on the "Subjects for Previous Qualification" link.

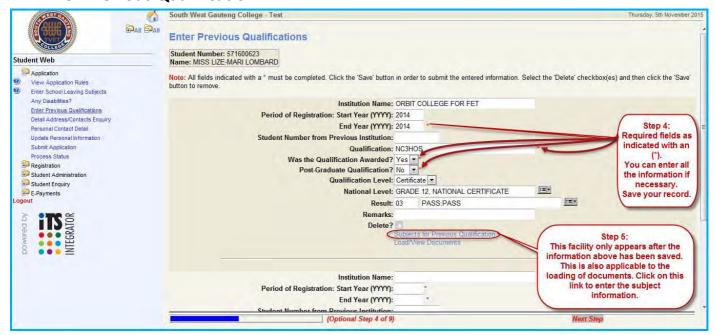

6. Enter the subject codes or descriptions and enter the mark as well. Save your records. Records can be deleted by ticking in the box and saving the record. The record will be deleted.

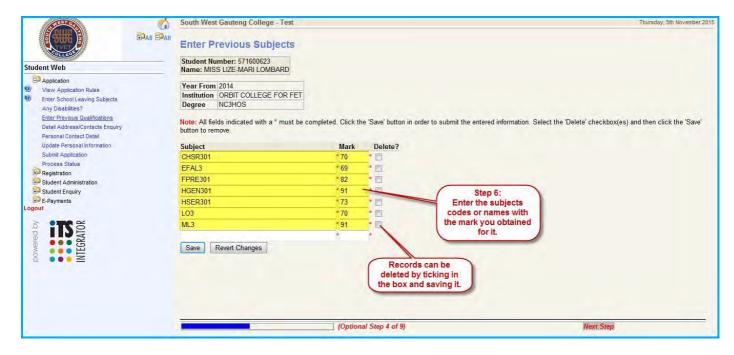

Certified documentation can be uploaded as described earlier when uploading school leaving subjects.

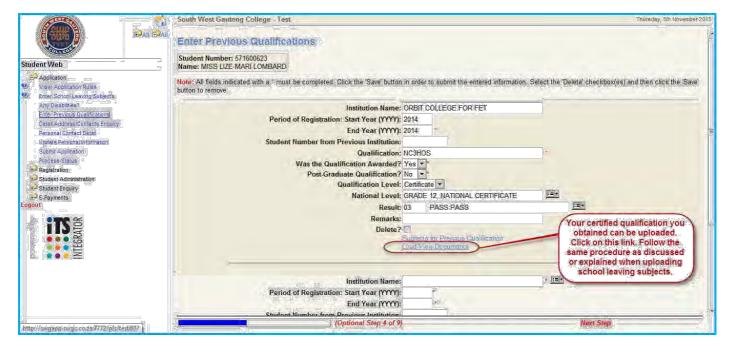

## Here is a few easy steps again:

- Scan your certified documents preferably in "PDF" format and save it on your computer in a known document name and folder.
- Go to Enter Previous Documents Qualifications and Subjects
- Click on Load/View Documents
- Click on View/Upload Certificates on the pop-up menu
- Click on Upload Document
- Click on Browse and search for your document on your computer.
- Click on Save

Your document has been uploaded.

#### **Submit Application**

- 1. Click on the "Submit Application" link. The page of information will display the programme or qualification areas.
- 2. Enter the preference of your area you are interested in and click on the "Search" button. See below.

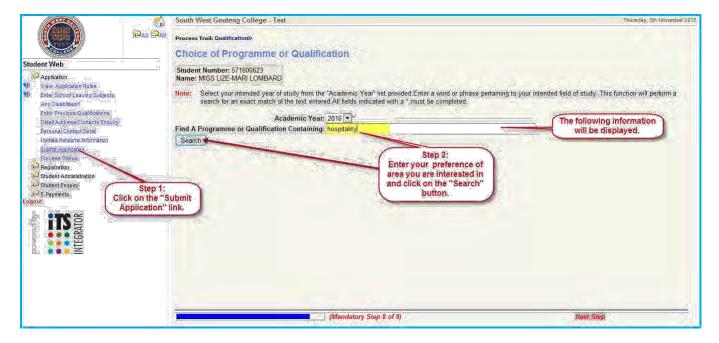

The page will display all the relevant qualifications that has hospitality as an area.

3. Click on the 'i' icon. This will display more information regarding your preference.

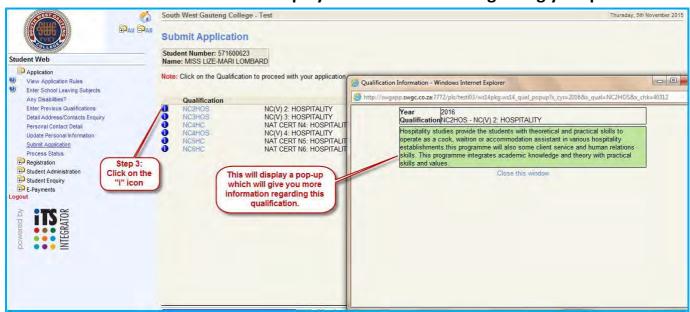

4. Click on the qualification code of your choice or for example (NC4HOS) as indicated below.

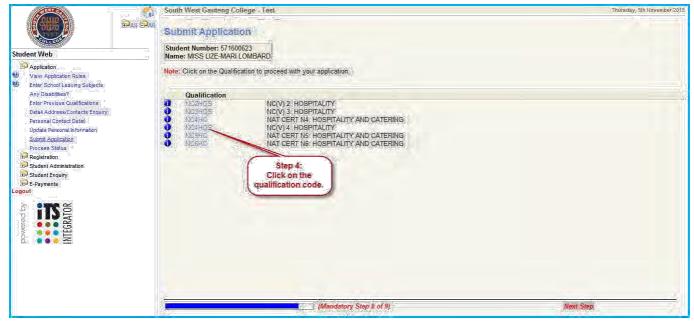

The following page will be displayed. Follow the steps as indicated.

- 5. Complete the first question How would you like to study for the qualification? Once you selected your choice the rest of the questions will default. Check if it is correct.
- 6. Enter your Academic preference as 1.
- 7. Once completed click on the "Save and Continue" button.

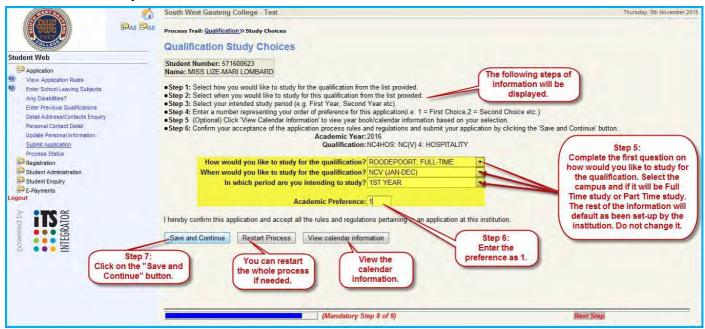

You may restart the process – click on the ""Restart Process" button.

You may also view the calendar information.

Once you click on the "Save and Continue" button the following screen will be displayed.

8. Once you confirm the information is correct click on the "Accept Application" button.

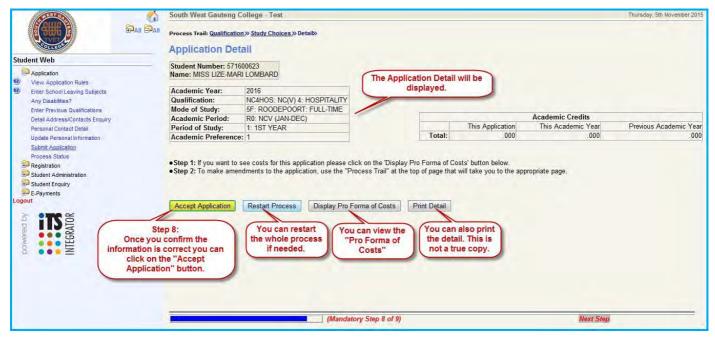

- You can also restart the process should there be a need for it.
- You may also view the Pro Forma of Costs and you can also print the detail afterwards.
- The printing of the detail is not a true copy.

Below an example of a Pro Forma of costs.

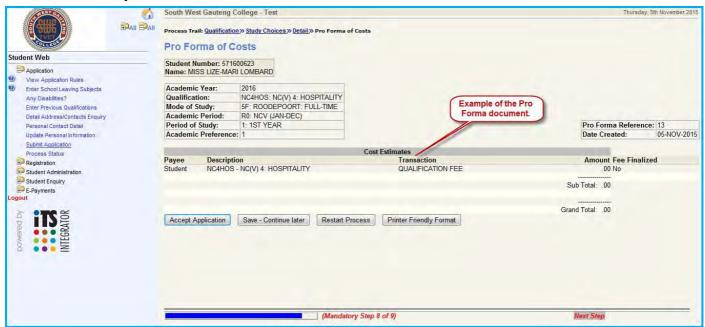

Once you clicked on the "Accept Application" button it will display the following information.

You will receive a message that "Your application has been accepted for further processing". This means the institution will process it further and notify you that you can start with your on-line registration.

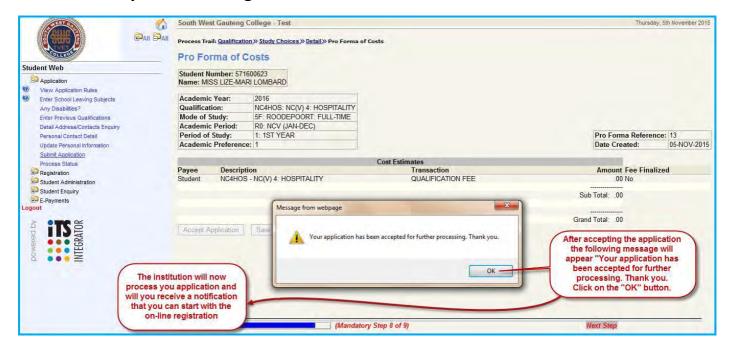

The student will be informed by the institution of their application if it was successful or not. They will either send you an SMS or notify you by other means that your application was successful.

Staff of the institution will then give the student admittance by completing {SNAPPA-3} and complete the student's status on {STWEBM-9}. Otherwise the bulk of students can be given their "Web status" on {STWEBM-3}.

#### **Process Status**

Click on the "Process Status" link will display all the processes completed by you.

This can assist when there was a power failure and the system went down you will then be able to track which process was not completed by you yet.

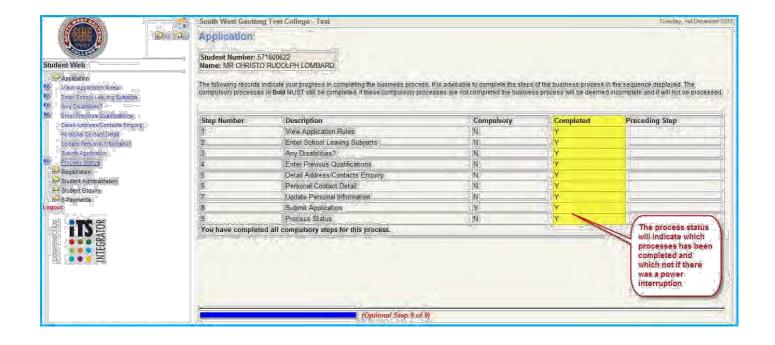

## **Registration Rules and Regulations**

- 1. Click on the "Rules and Regulations" and read the Terms of conditions and Code of Conduct.
- 2. Click on the "I Accept" button to be able to submit your registration. See below.

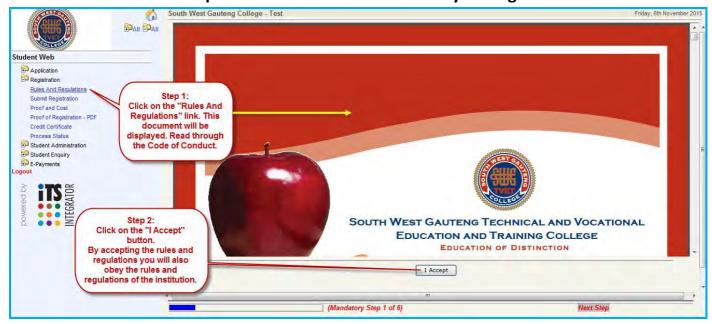

3. You will receive a notification that your acceptance has been logged. This means you will obey the rules and regulations of the institution.

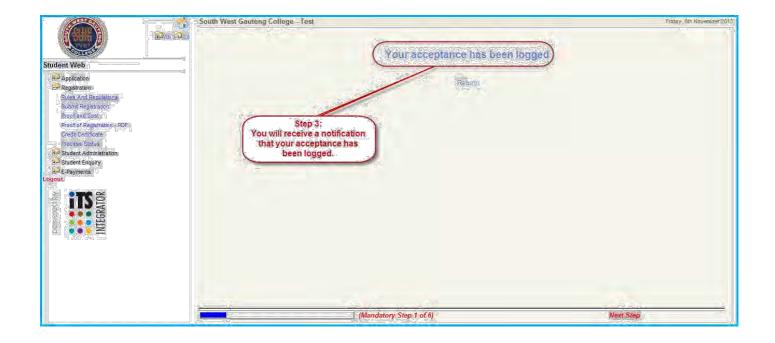

## **Submit Registration**

- 1. Click on the "Submit Registration" link.
- 2. Complete the "Employment Status" field by using the list of value.
- 3. Click on the "Save and Continue" button.

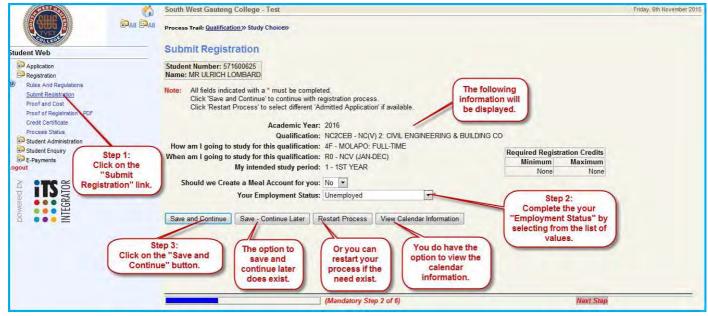

## There are other options whereby:

- You can save your work and continue later
- Or restart the process and
- View the calendar information.

After you clicked on the "Save and Continue" button the following information will be displayed. This page will default the compulsory subjects as well as the elective subjects which you need to choose from.

- 4. The elective subjects will display and you need to elect the subjects you want to register for.
- 5. Once you made your selection click on the "Save and Continue" button. See below.

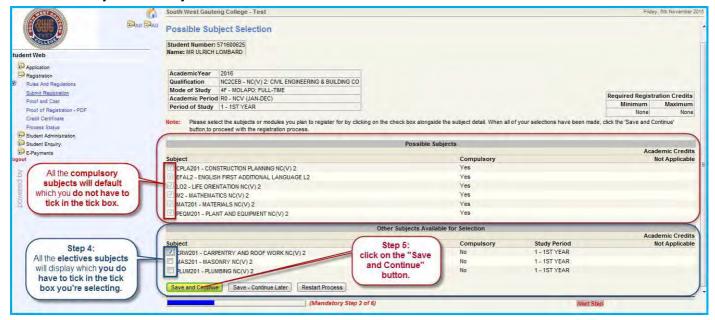

6. Check your information before continuing.

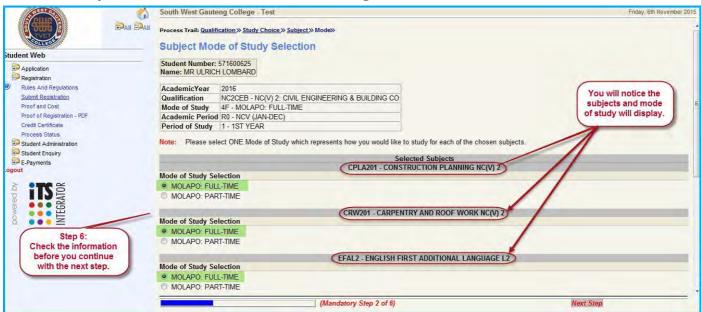

7. Click on the "Save and Continue" button.

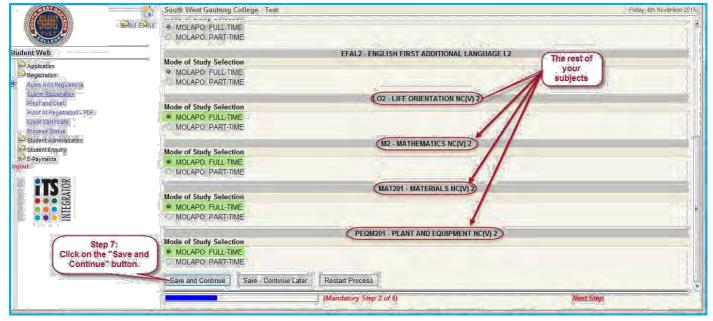

8. Click on the "Continue" button.

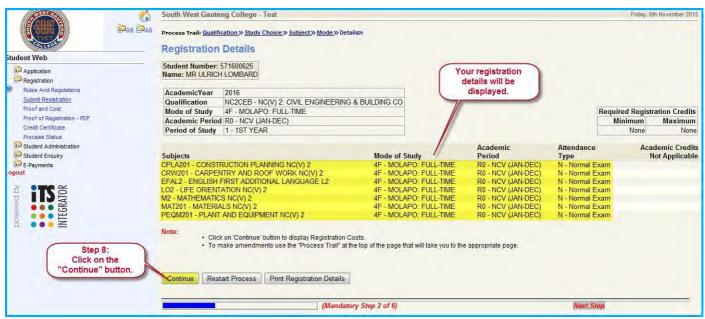

Your registration details can be printed.

9. Click on the "Accept Registration" button.

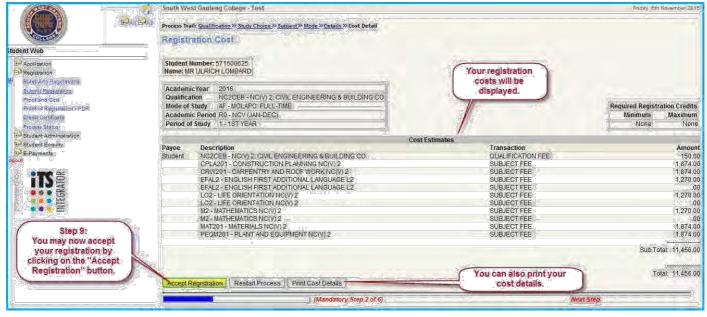

You may also print your cost details if a printer is available.

After accepting your registration the system will display the proof of costs information.

#### **Proof and Cost**

1. Click on the "Proof of Costs" link. This may also display after accepting your registration.

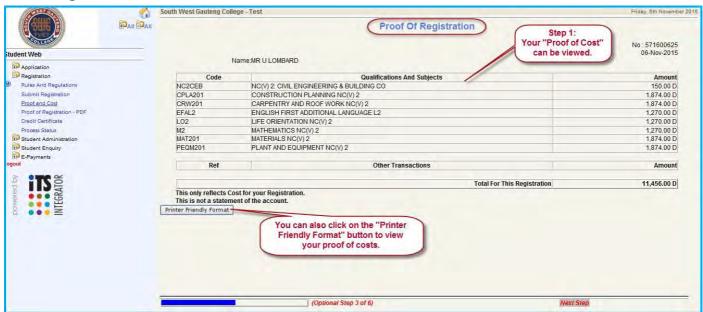

You print your proof of costs by clicking on the "Printer Friendly Format" button. See below.

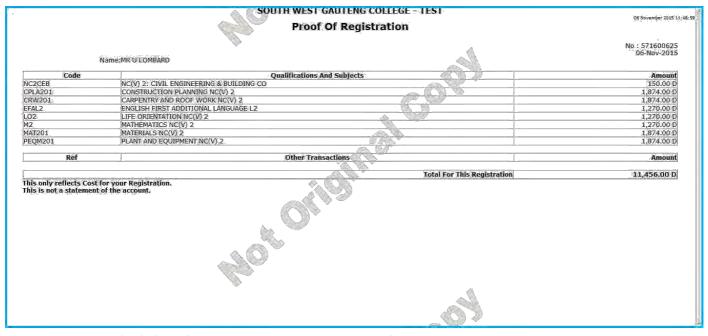

You are reminded this document is not an original copy.

## **Proof of Registration - PDF**

1. Click on the "Proof of Registration - PDF" link. This will display your proof of registration in pdf. format.

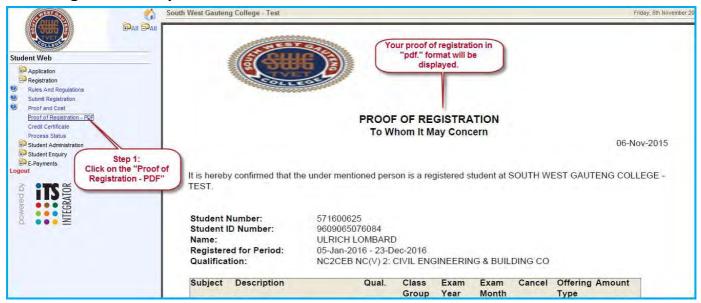

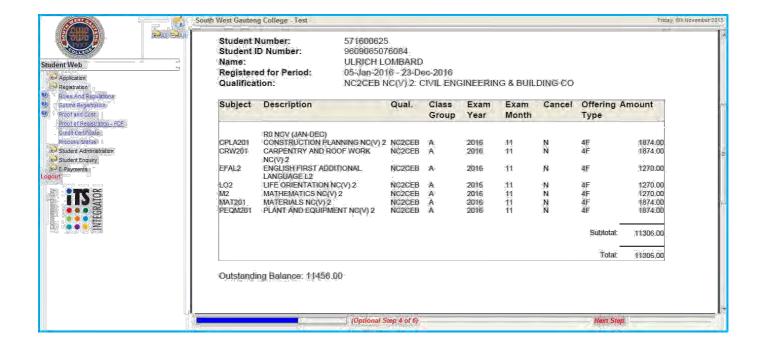

## Clicking on the "Credit Certificate" link will display your credit certificate.

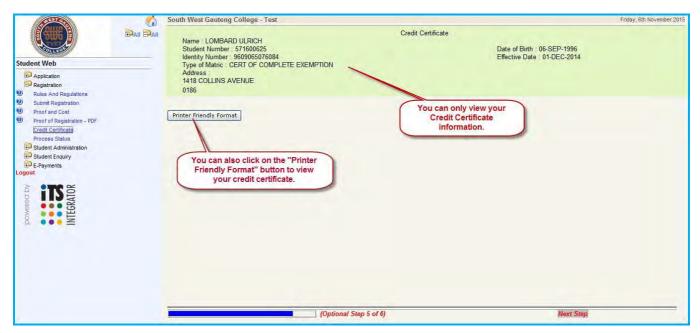

This document can also be printed. You can print your credit certificate by clicking on the "Printer Friendly Format" button.

You are reminded this document is not an original copy.

#### **Process Status**

Click on the "Process Status" link will display all the processes completed by you.

This can assist when there was a power failure and the system went down you will then be able to track which process was not completed by you yet.

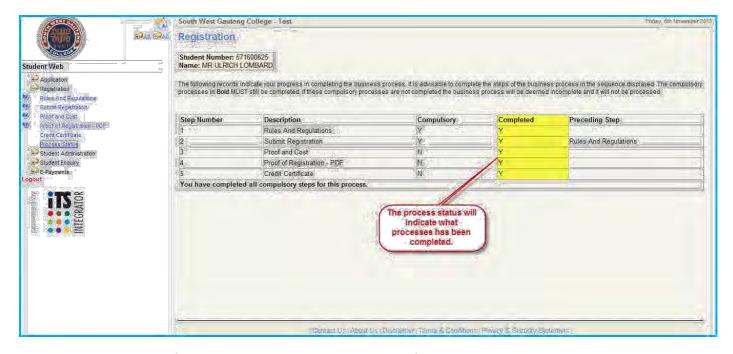

Both this processes (Applications and Registrations) has been completed.

## Other Processes (Not applicable now)

These processes is currently made inactive. These processes will be activated once all the students have registered. It will be the decision of the institution finally if this processes will be activated.

#### **Update Personal information process**

Only update if necessary. Only the highlighted field as indicated can be changed. Save it.

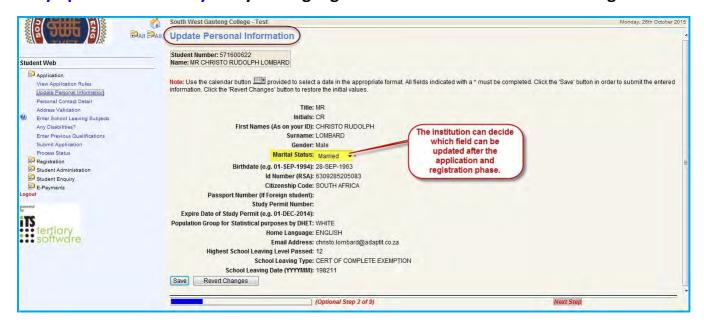

#### **Personal Contact Detail**

This information can only be updated afterwards if there is any changes to be done to the student information.

1. Click on the "New Record" button.

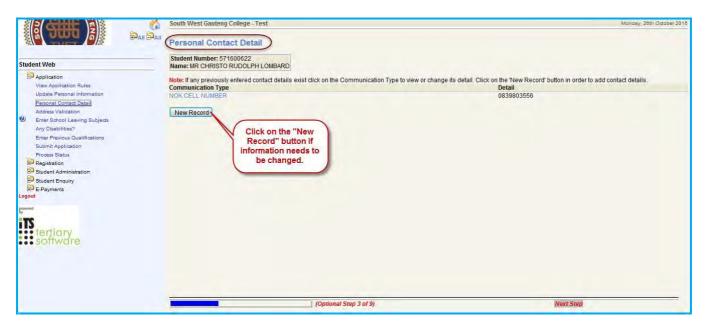

- 2. The following information displays where the student communication type can be changed.
- 3. Select the type applicable.

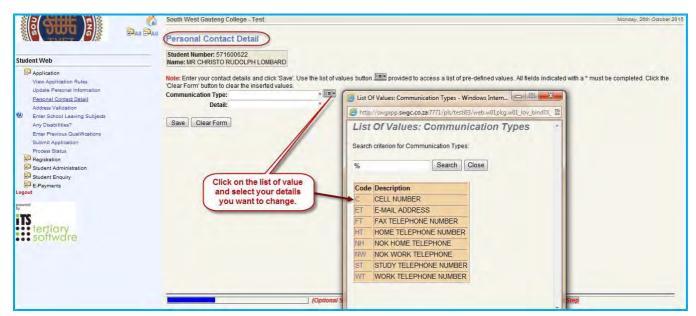

- 4. Enter the number.
- 5. Click the save button.

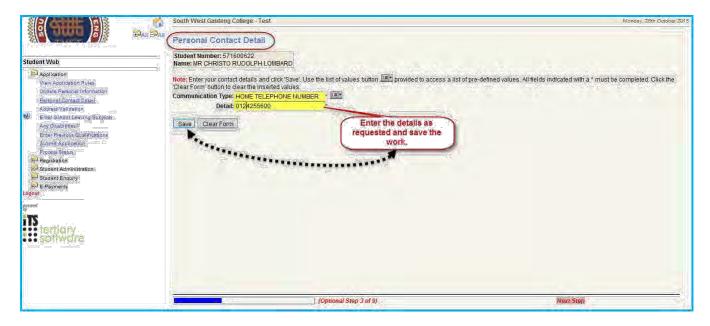

## The new information displays.

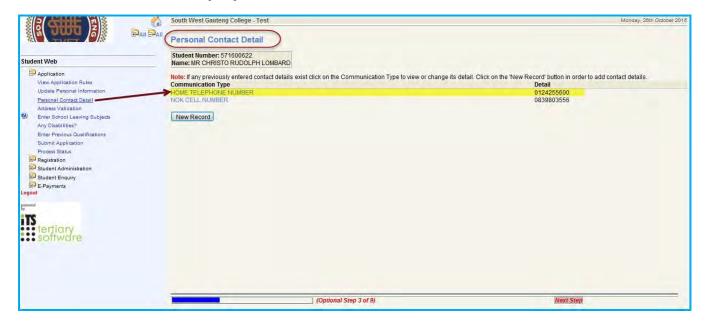